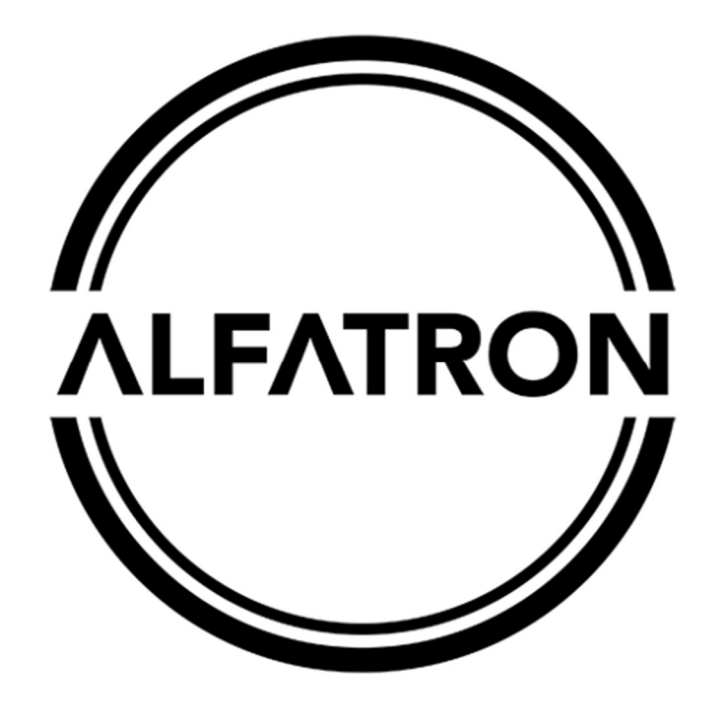

# www.alfatronelectronics.com

# ALFATRON ELECTRONICS GmbH GERMANY

# YouTube and Facebook Live Streaming Guide

# Streaming to YouTube

Please read the following steps to stream to YouTube.

#### Step 1:

Connect the camera to your network and make sure the network settings are correct according to your network. Choose DHCP, or set your own IP address and DNS Camera default IP is 192.168.5.163 and the Subnet of 255.255.255.0.

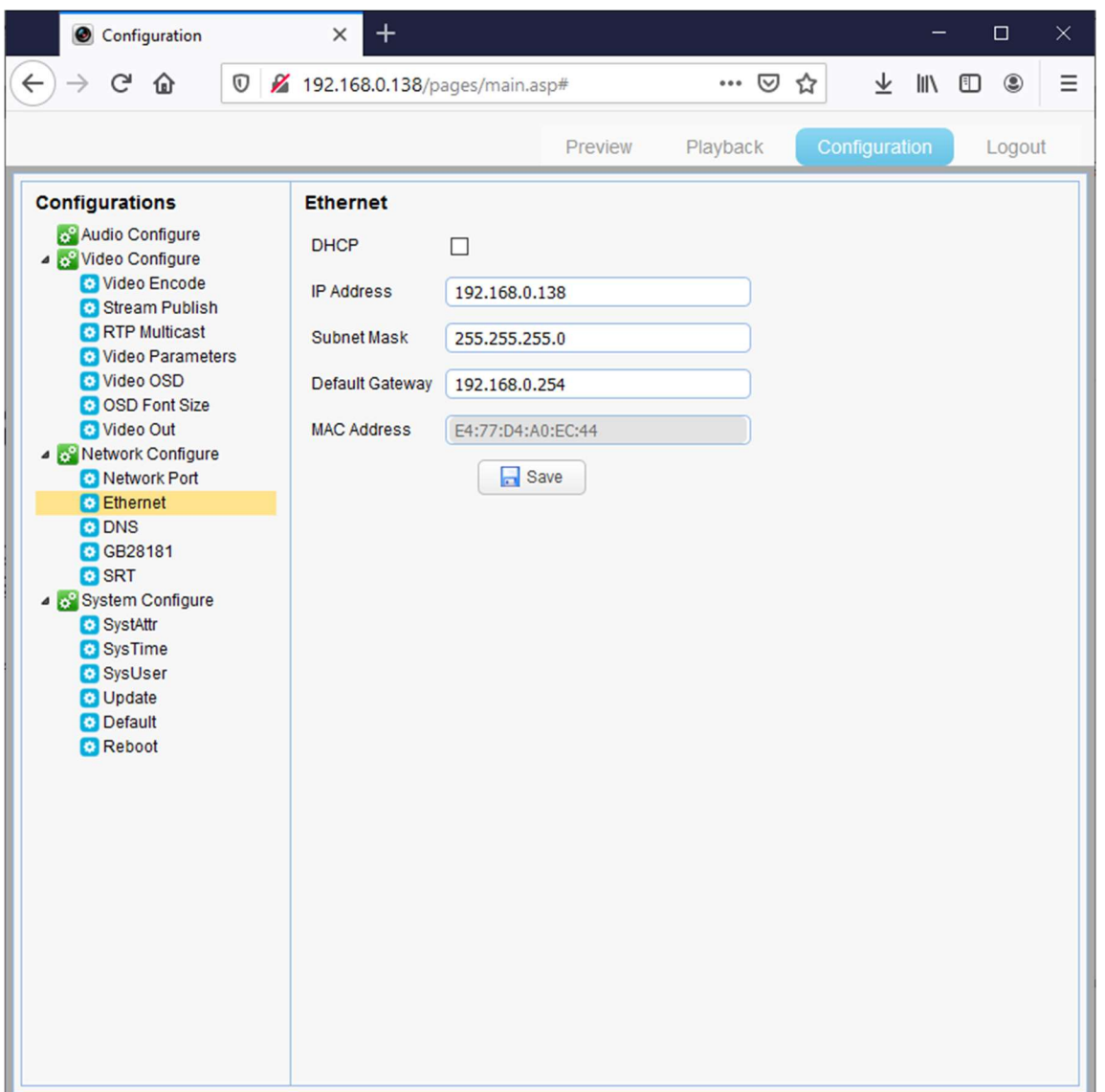

### Step 2:

Create your event on YouTube and get the following information.

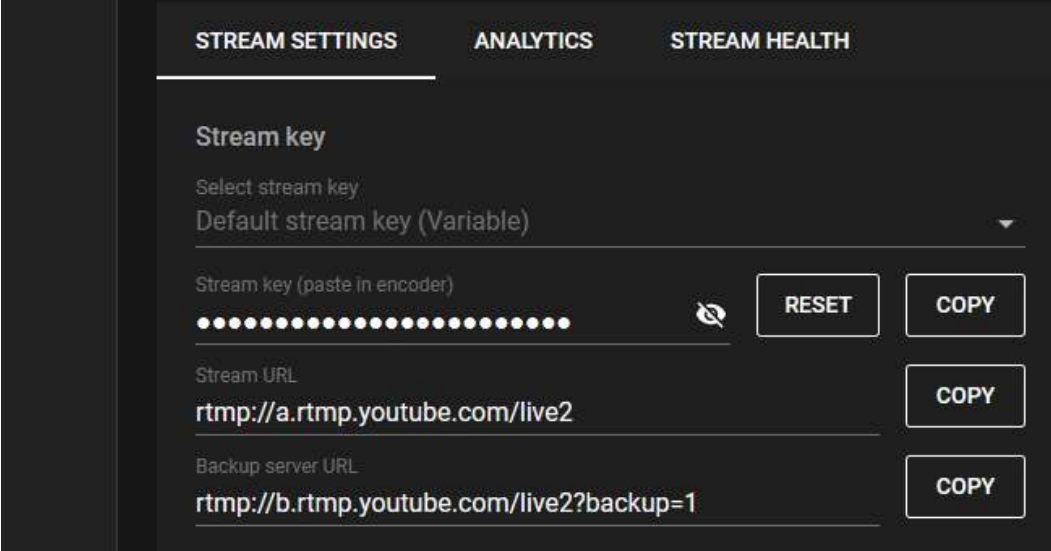

YouTube will give you two parameters, "stream key" and "stream URL"

## Step 3:

Fill these two parameters into the "Host Address" and "Stream Name" of the camera. Then click enable and save.

- 1. Please update the camera with the latest firmware ( www.alfatronelectronics.com )
- 2. Copy the Stream url into the Host Address Field
- 3. Change the port number to 1935
- 4. Insert the Stream Key into the Stream Name Field
- 5. Click Enable and Save

NOTE: Please use the following format when inserting the Stream url into the HOST Address on the camera. Please Remove rtmp:// and /live2. As per below Image

NOTE: Please use the following format when inserting the Stream key into the Stream Name on the camera. live2/"Stream Key". As per Below image

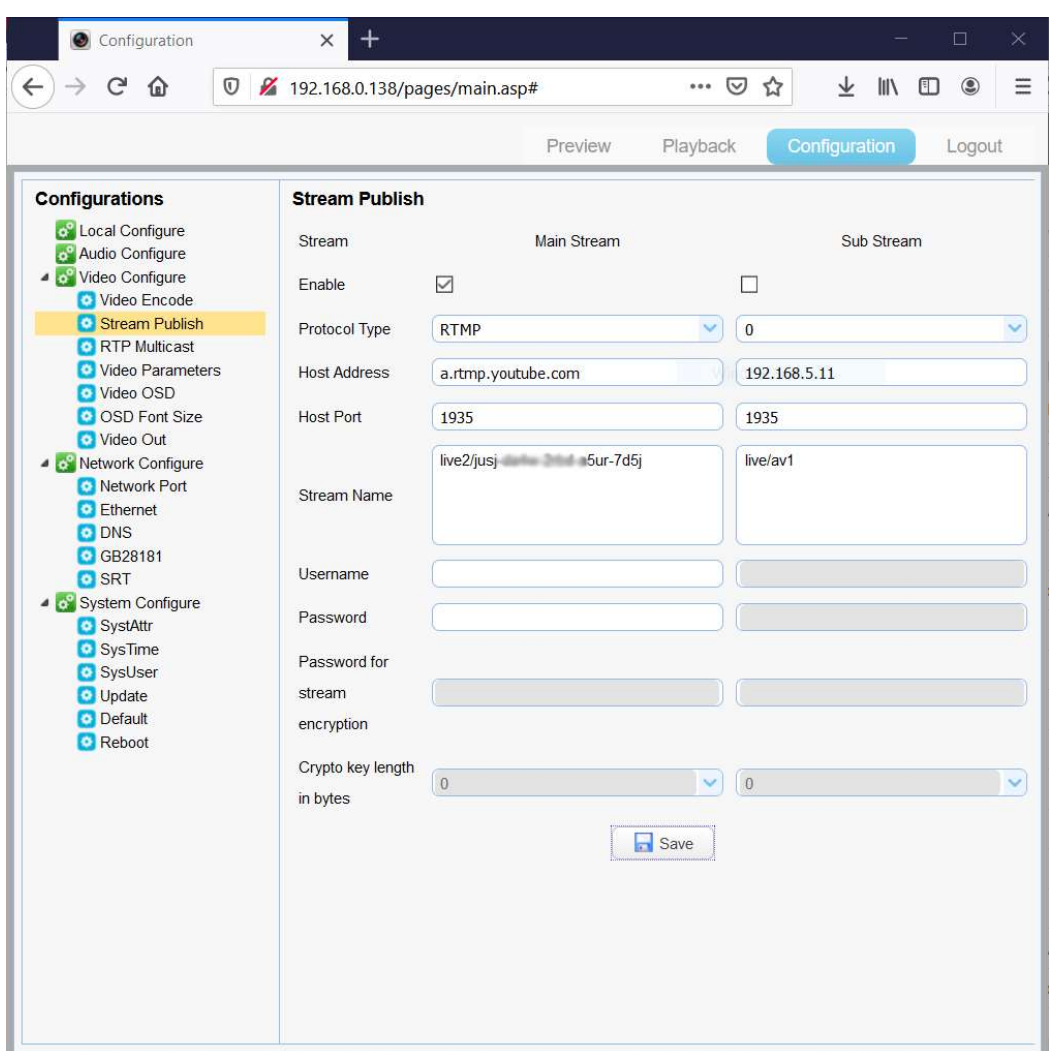

#### Step 4:

If the camera has an audio input, please enable on the settings on the camera.

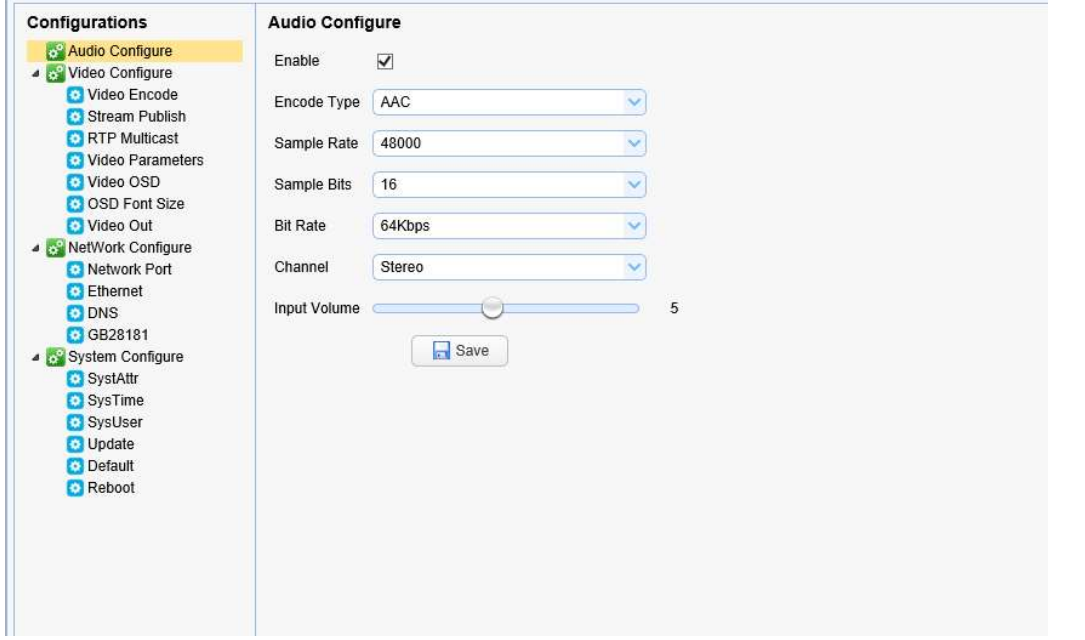

Follow the camera prompts to reboot the camera for the settings to take effect.

## Step 5:

Once it has been set up as per above, the stream will be live on YouTube.

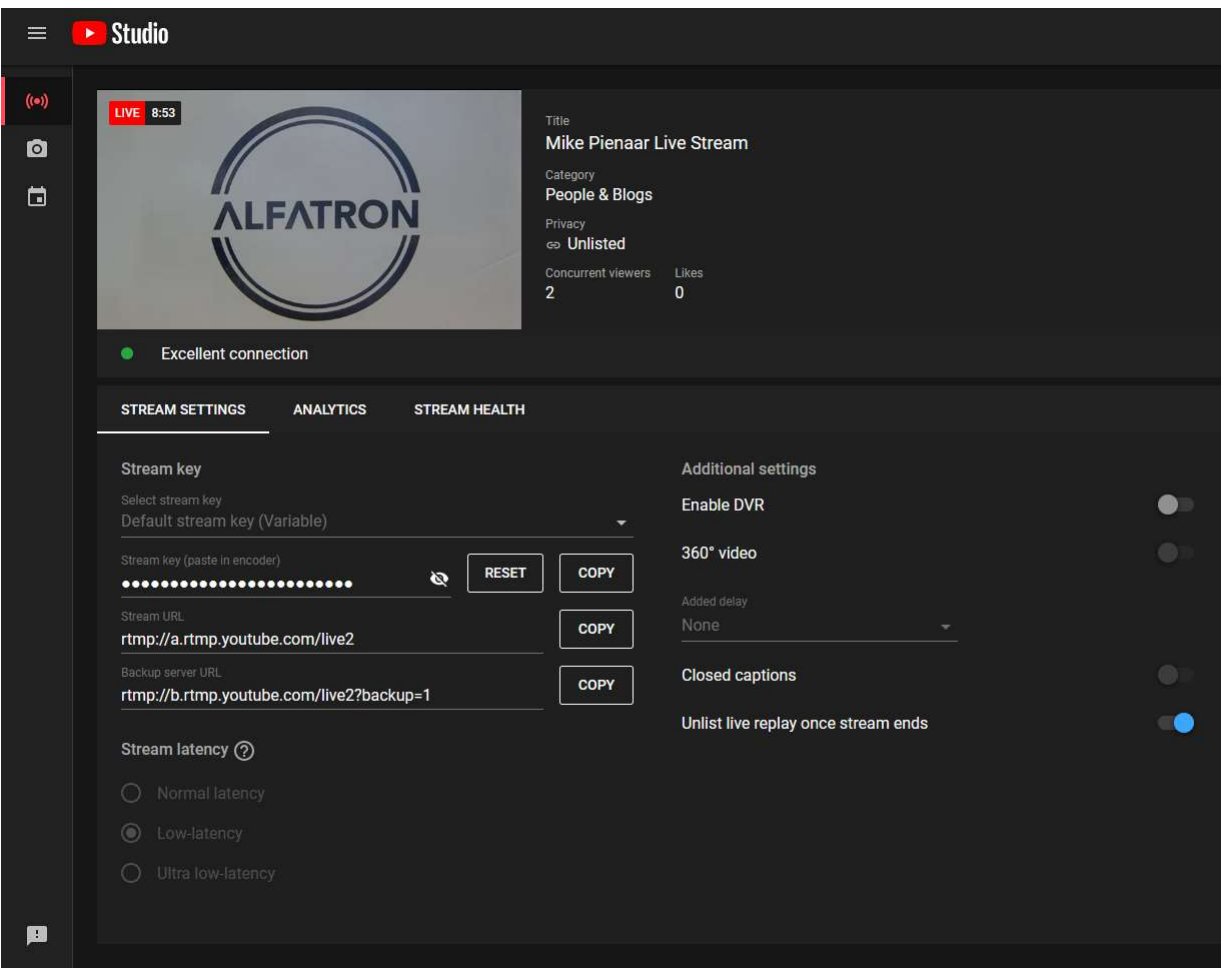

# Streaming to Facebook

Please read the following steps to stream to Facebook.

### Step 1:

Connect the camera to your network and make sure the network settings are correct according to your network. Choose DHCP, or set your own IP address and DNS. Camera default IP is 192.168.5.163 and the Subnet of 255.255.255.0.

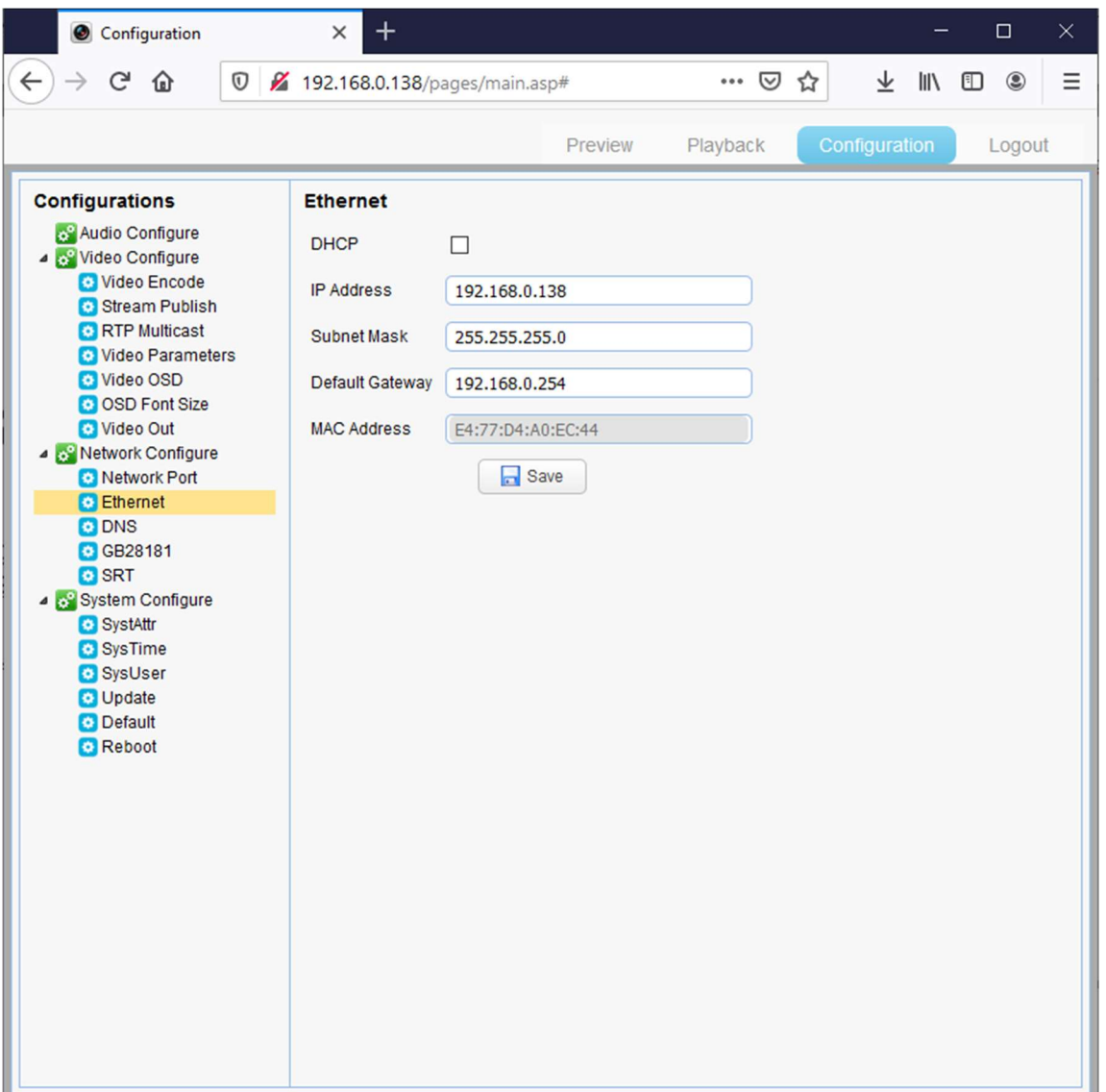

### Step 2:

Start a live video stream on Facebook and get the following information from Facebook.

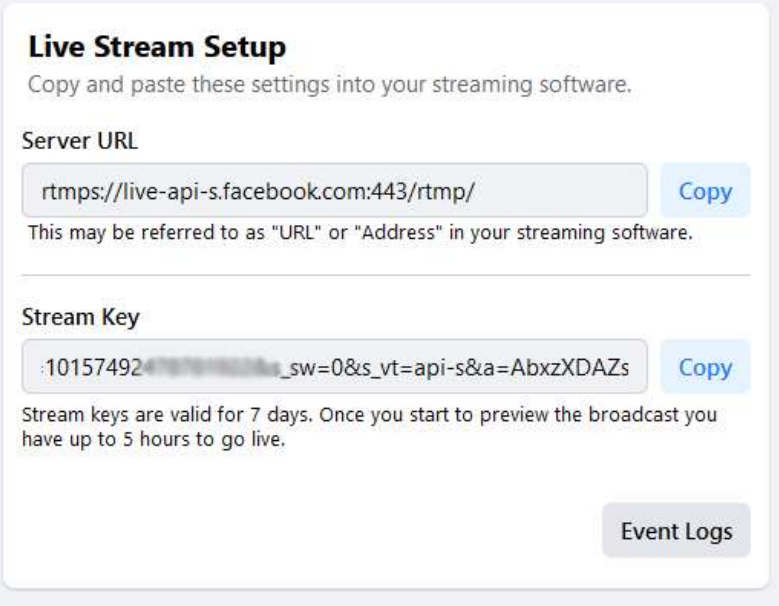

Facebook will give you two parameters, "stream key" and "server URL"

#### Step 3:

Fill these two parameters into the "Host Address" and "Stream Name" of the camera. Then click enable and save.

- 1. Please also ensure that the camera has the latest firmware loaded. Please check www.alfatronelectronics.com for the latest firmware.
- 2. Copy the complete Server url into the Host Address Field
- 3. Change the port number to match the server url ie: 443
- 4. Insert the Stream Key into the Stream Name Field
- 5. Click Enable and Save

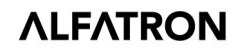

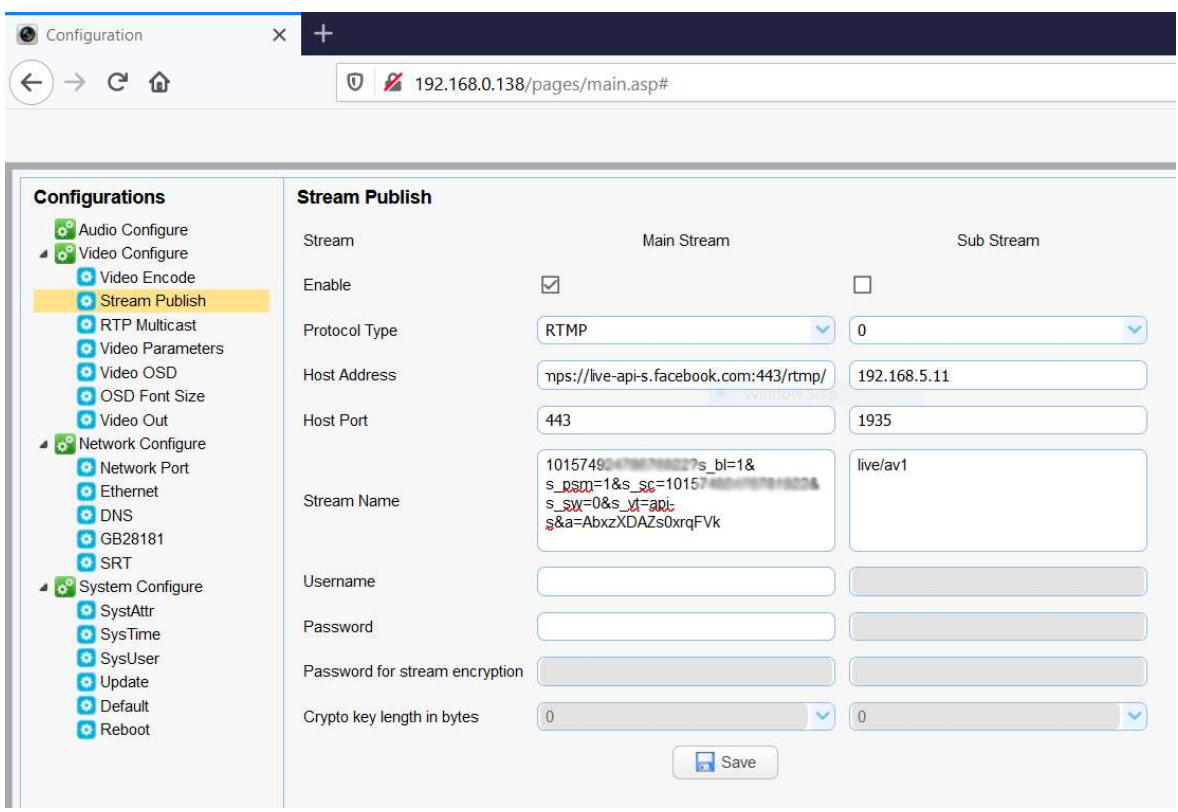

## Step 4:

If the camera has an audio input, please enable audio on the 'Audio Configuration' settings on the camera.

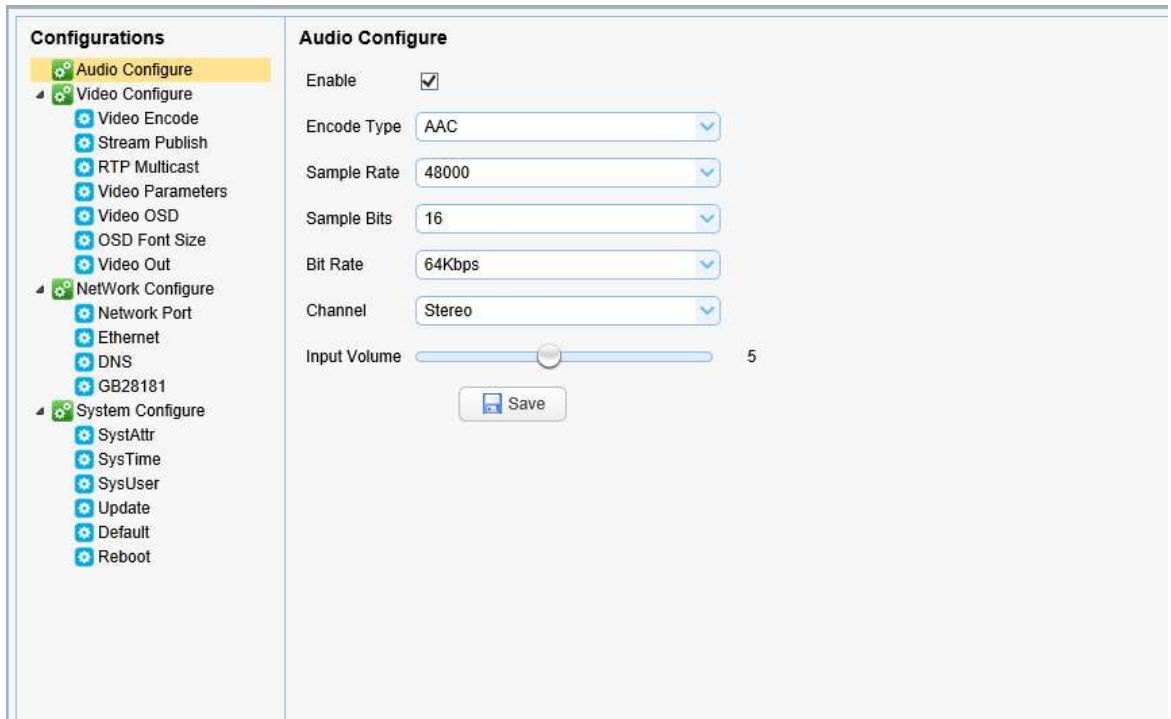

# Step 5:

Once it has been set up as per above, the stream will be live on YouTube.

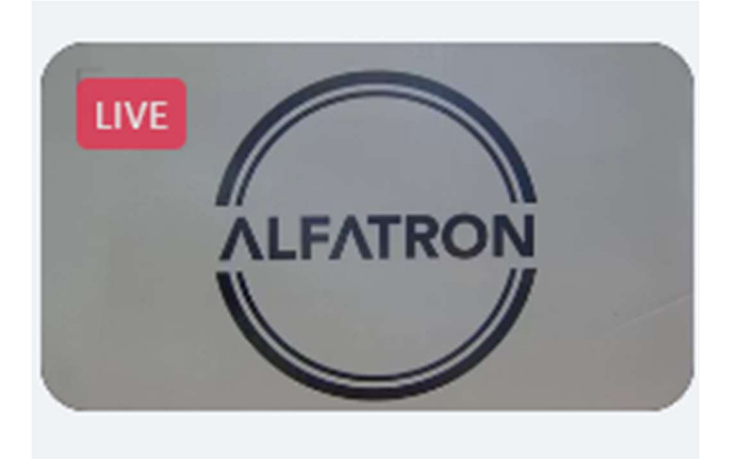